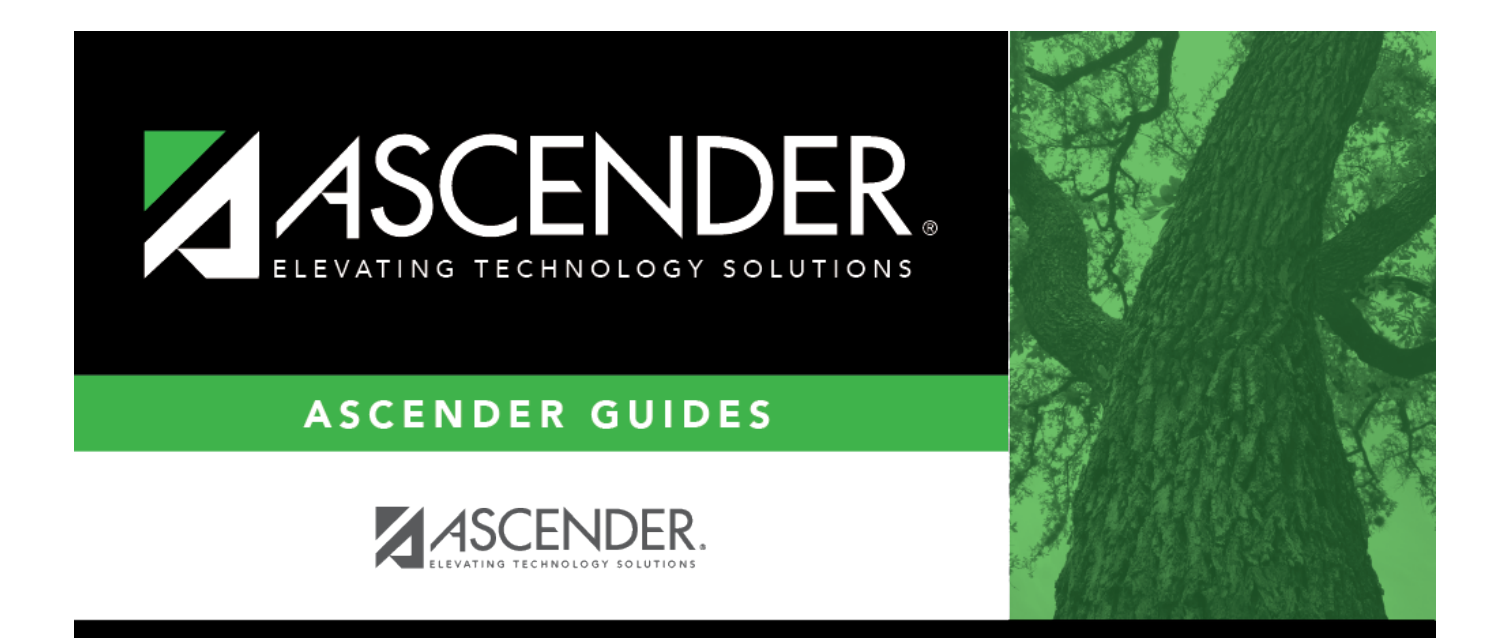

# **Credit Card Process**

# **Table of Contents**

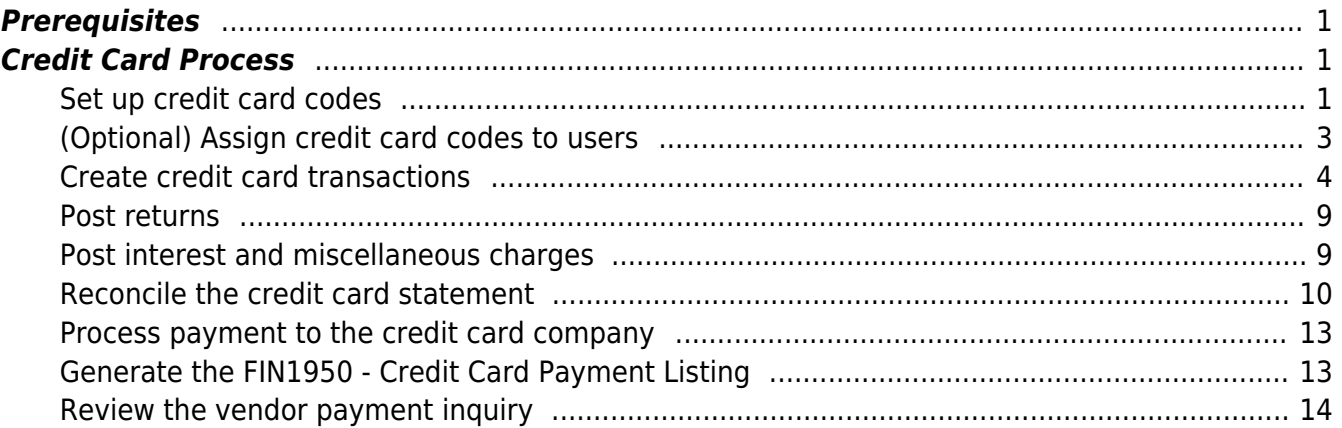

# **ASCENDER - Credit Card Process**

**Created:** 04/28/2023 **Reviewed:** 05/05/2023 **Revised:** 05/05/2023

The purpose of this document is to guide you through the necessary credit card processing steps, which include processing credit card payments to vendors, reconciling credit card statements, and then processing payments to the credit card company.

This document assumes that you are familiar with the basic features of the ASCENDER Business System and have reviewed the [ASCENDER Business Overview guide](https://help.ascendertx.com/business/doku.php/academy/business_overview_guide).

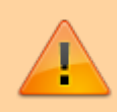

Some of the images and/or examples provided in this document are for informational purposes only and may not completely represent your LEA's process.

## <span id="page-4-0"></span>**Prerequisites**

❏ Update roles/users in Security Administration to allow credit card feature permissions. You can add permissions to an existing role or create a new role.

## <span id="page-4-1"></span>**Credit Card Process**

Credit card information cannot be edited once charges are posted to a card.

<span id="page-4-2"></span>1. [Set up credit card codes.](#page--1-0)

#### **Set up credit card codes**

#### [Finance > Tables > Credit Card Codes](https://help.ascendertx.com/business/doku.php/finance/tables/creditcardcodes/creditcardcode)

Establish a list of credit card codes to be used by the local education agency (LEA). The credit card code table is necessary to complete credit card functions in Finance, Purchasing, and District Administration.

Multiple credit cards can be set up for a credit card company. The account code must be a

liability account (2XXX). A different account code can be used for each credit card to make it easier to verify transactions if the credit card statement does not reconcile to the transactions in ASCENDER. This account should be different from previously used liability accounts.

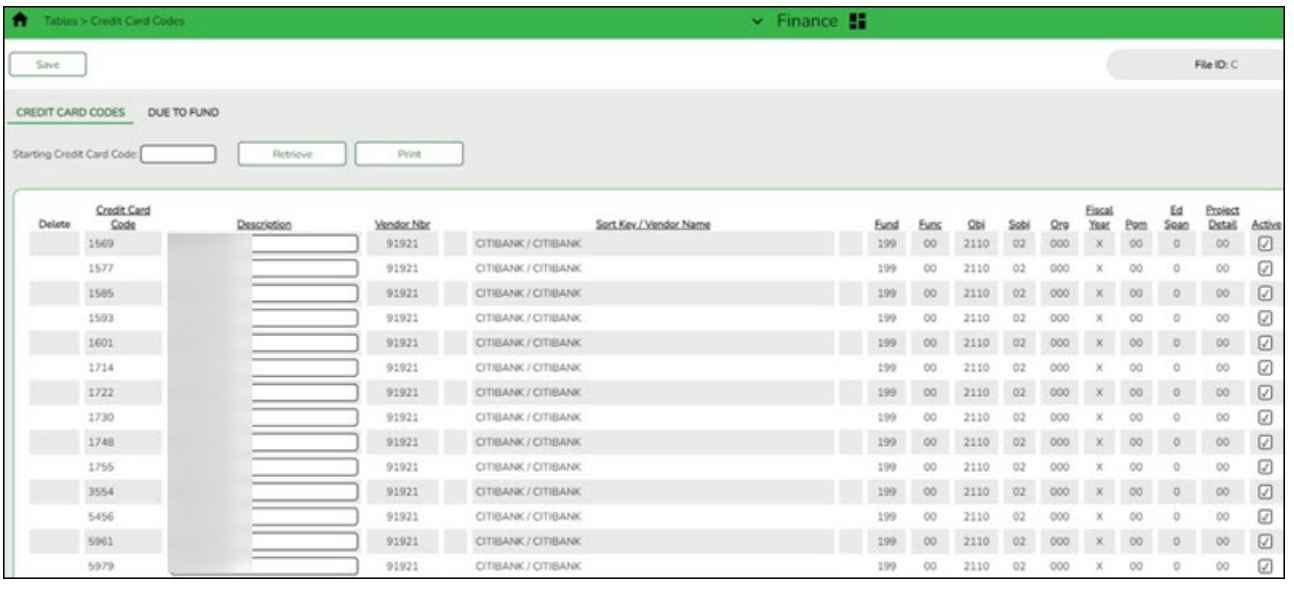

#### **Notes**:

- Credit card codes can be assigned to individual users on the [District Administration >](https://help.ascendertx.com/districtadmin/doku.php/maintenance/userprofiles/purchasingcreditcards) [Maintenance > User Profiles > Purchasing Credit Cards](https://help.ascendertx.com/districtadmin/doku.php/maintenance/userprofiles/purchasingcreditcards) tab.
- All credit card account code components must exist on the **Finance > Tables > Account Codes** page.
- The contra account is the credit card account from the credit card table even though it is different from the purchasing fund. This means that due to/due from accounts will be created to complete the accounting transactions.

#### ❏ Click **+Add** to add a row.

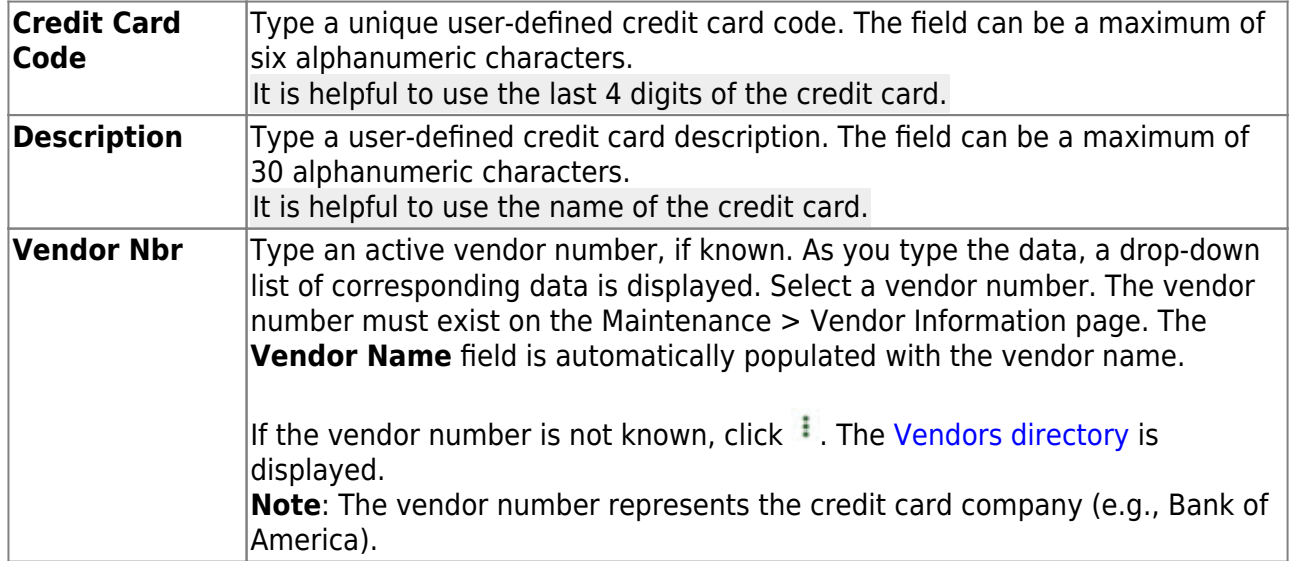

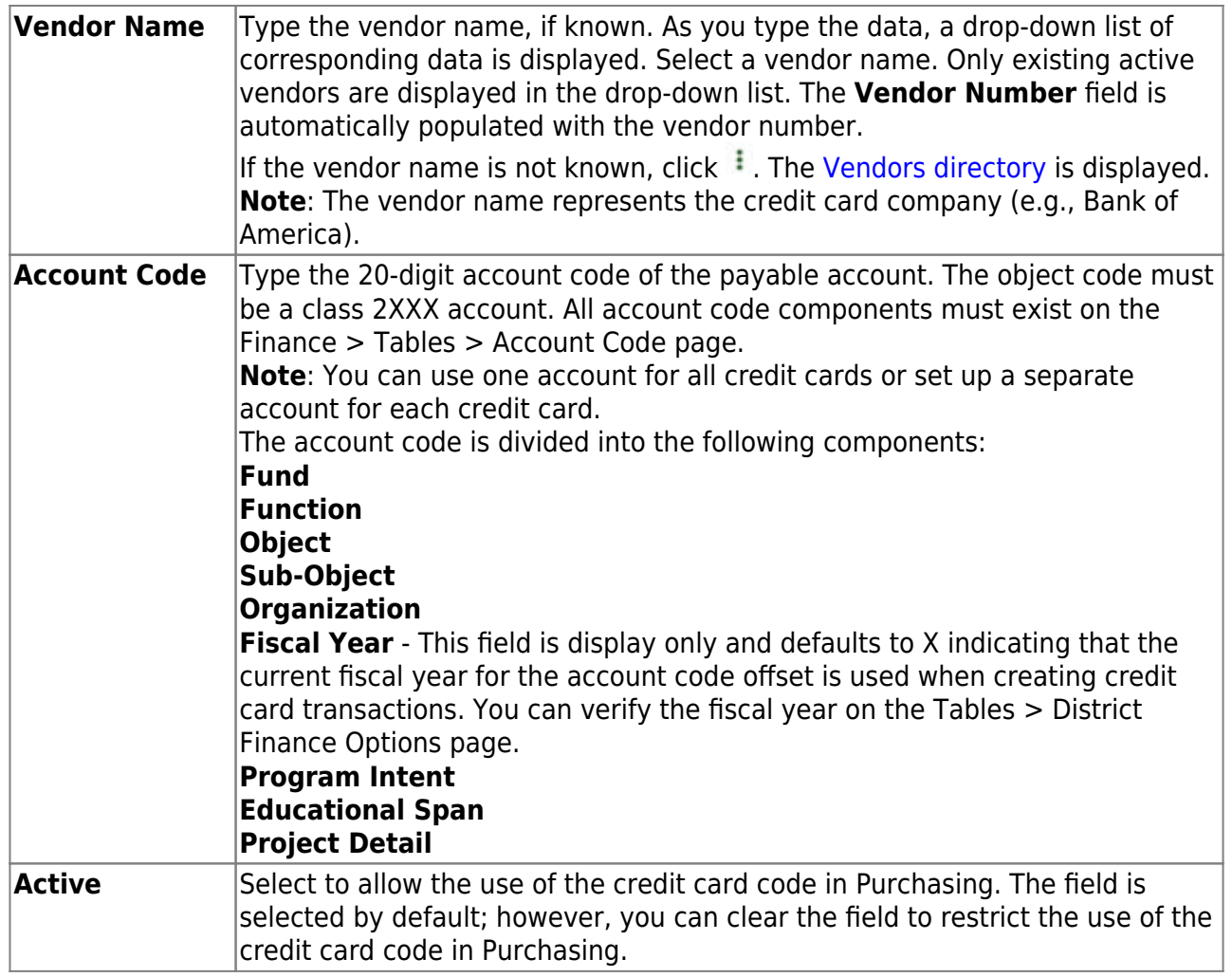

❏ Click **Save**.

<span id="page-6-0"></span>2. [\(Optional\) Assign credit card codes to users.](#page--1-0)

### **(Optional) Assign credit card codes to users**

#### [District Administration > Maintenance > User Profiles > Purchasing Credit](https://help.ascendertx.com/districtadmin/doku.php/maintenance/userprofiles/purchasingcreditcards)

Assign specific credit card codes to individual requisition users. If users will not be selecting a credit card code when creating and submitting a requisition, then credit card codes do not need to be assigned to users. The business office can select a credit card code on the PO at the time the payable transaction is entered in Finance.

If a specific credit card code is assigned to a user, the user can select from their assigned list of active credit card codes in the **Credit Card Code** drop-down field when entering a requisition on the [Purchasing > Maintenance > Create/Modify Requisition](https://help.ascendertx.com/business/doku.php/purchasing/maintenance/createmodifyrequisition) and [Create/Modify Contract](https://help.ascendertx.com/business/doku.php/purchasing/maintenance/createmodifycontractrequisition) [Requisition](https://help.ascendertx.com/business/doku.php/purchasing/maintenance/createmodifycontractrequisition) pages in Purchasing.

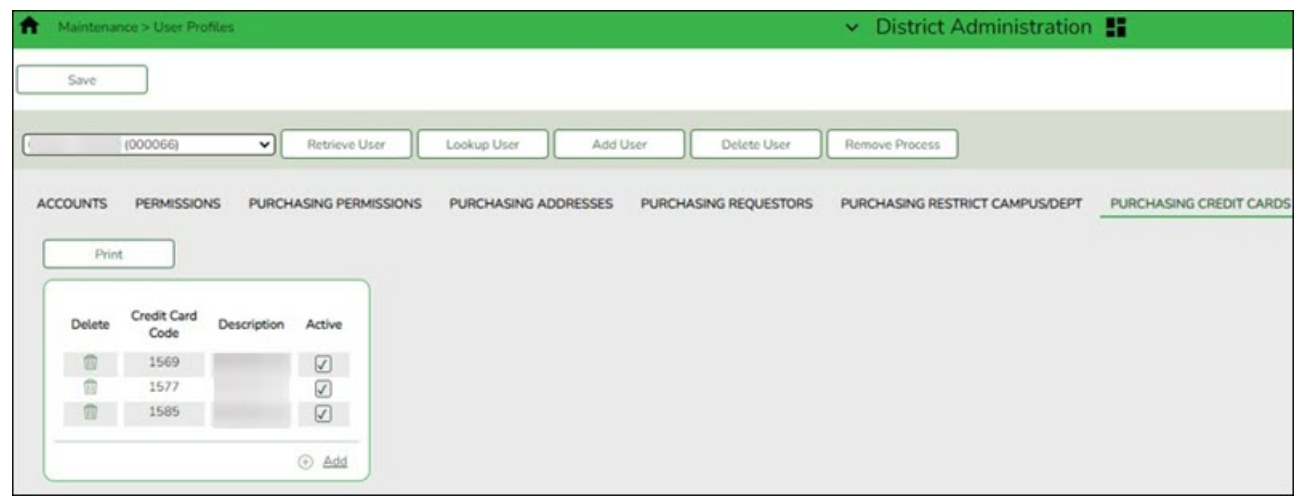

❏ Click **+Add** to add a row. The Credit Card Directory is displayed.

- Select one or more credit card codes to assign to the selected user. Only credit card codes that exist on the [Finance > Tables > Credit Card Codes](https://help.ascendertx.com/business/doku.php/finance/tables/creditcardcodes) tab are displayed.
- Type data in the **Search** field to narrow the list of credit card codes displayed in the list.
- Click **OK** to continue and return to the Purchasing Credit Cards tab.
- Click **Cancel** to return to the Purchasing Credit Cards tab without making a selection.

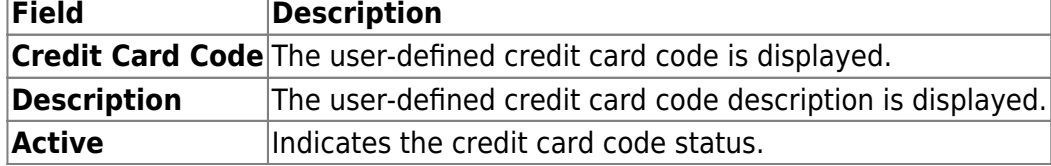

❏ Click **Save**.

#### <span id="page-7-0"></span>3. [Create credit card transactions.](#page--1-0)

#### **Create credit card transactions**

After the above steps are completed, you can use one of the following three methods to create credit card transactions.

#### 1. **Create a requisition in Purchasing**

[Purchasing > Maintenance > Create/Modify Requisition](https://help.ascendertx.com/business/doku.php/purchasing/maintenance/createmodifyrequisition)

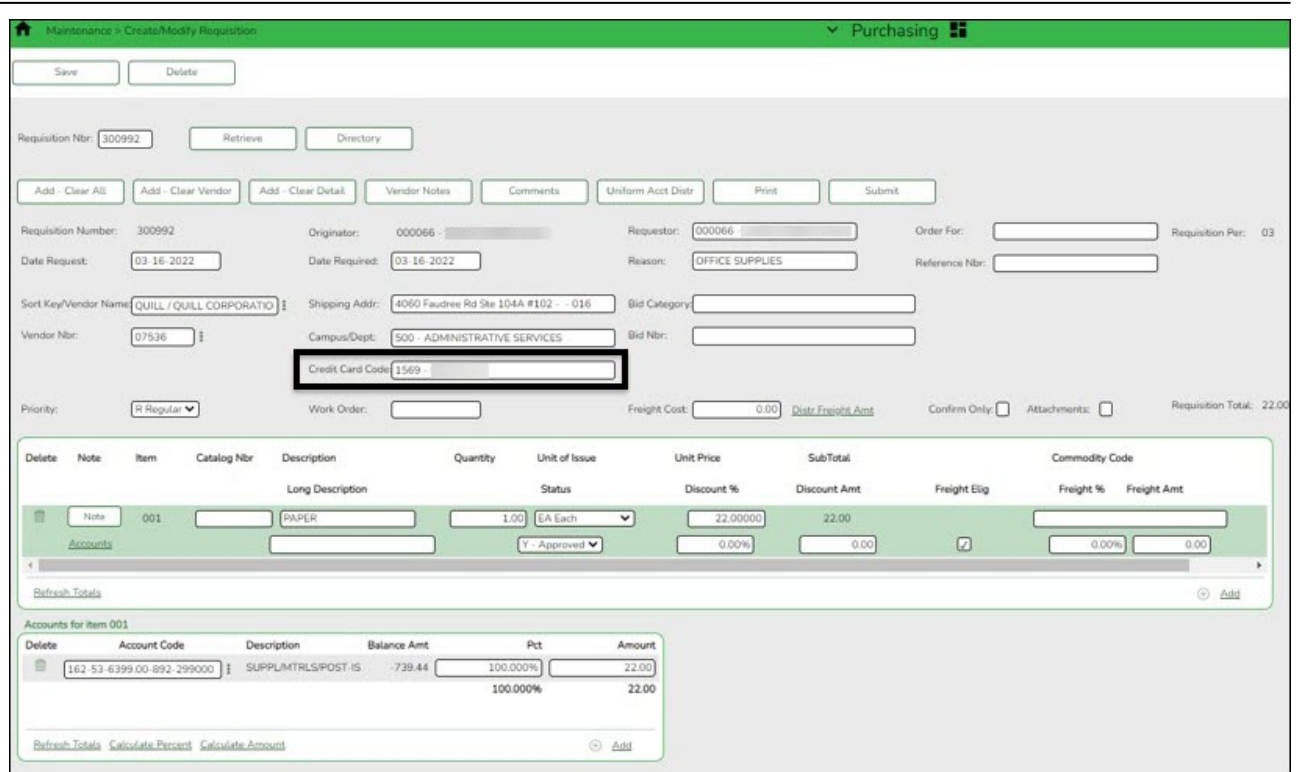

❏ Create a requisition.

In the **Credit Card Code** field, press the SPACEBAR to view a list of credit card codes tied to your user profile. Select the appropriate credit card code.

**Reminder**: The vendor selected on the requisition is the vendor that is being paid with the credit card, not the credit card company.

Soft encumbrance:

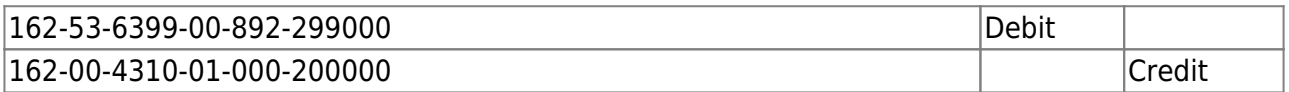

#### **Post the payable transaction:**

[Finance > Maintenance > Credit Card > Posting - PO Tab](https://help.ascendertx.com/business/doku.php/finance/maintenance/creditcard/postingpo)

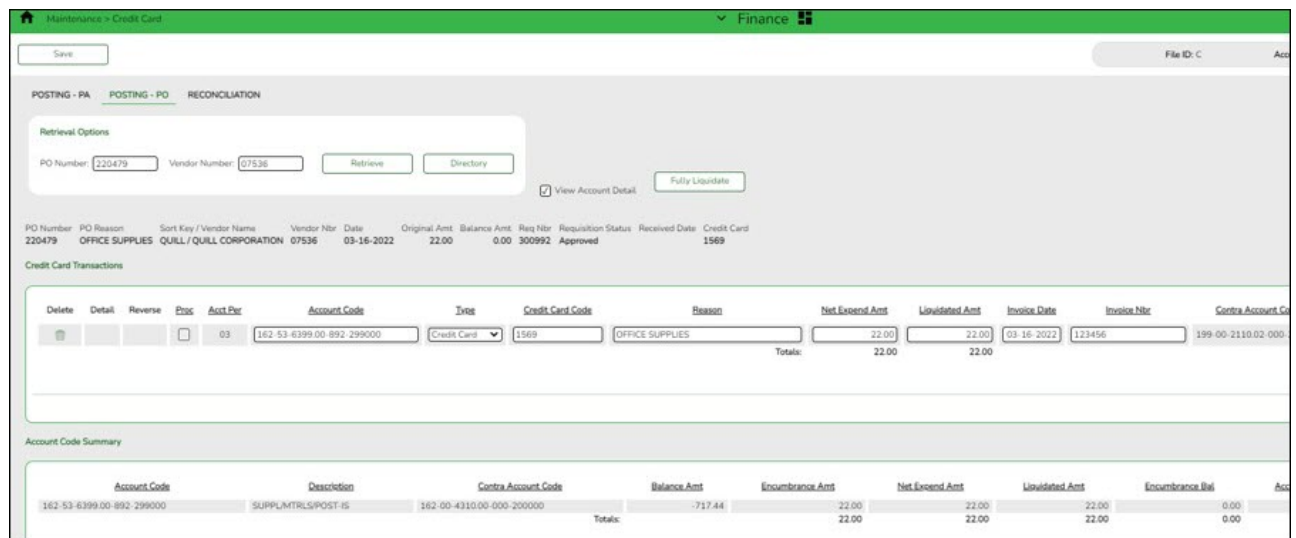

❏ After the requisition is approved, retrieve the PO to post or create the payable transaction (credit card transaction).

• The contra account is the credit card account from the credit card table even though it is different from the purchasing fund. This means that due to/due from accounts will be created to complete the accounting transactions.

Encumbrance liquidation:

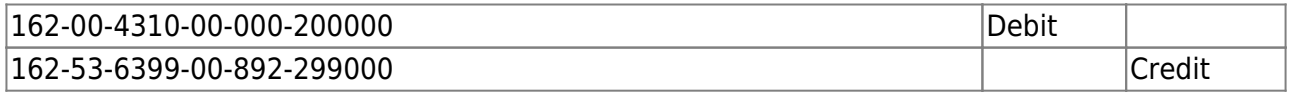

Expenditure:

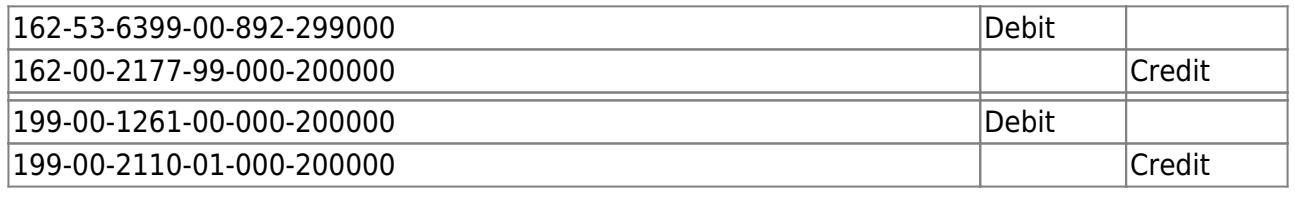

#### 2. **Create a PO in Finance**

[Finance > Maintenance > Postings > Purchase Order](https://help.ascendertx.com/business/doku.php/finance/maintenance/postings/purchaseorder)

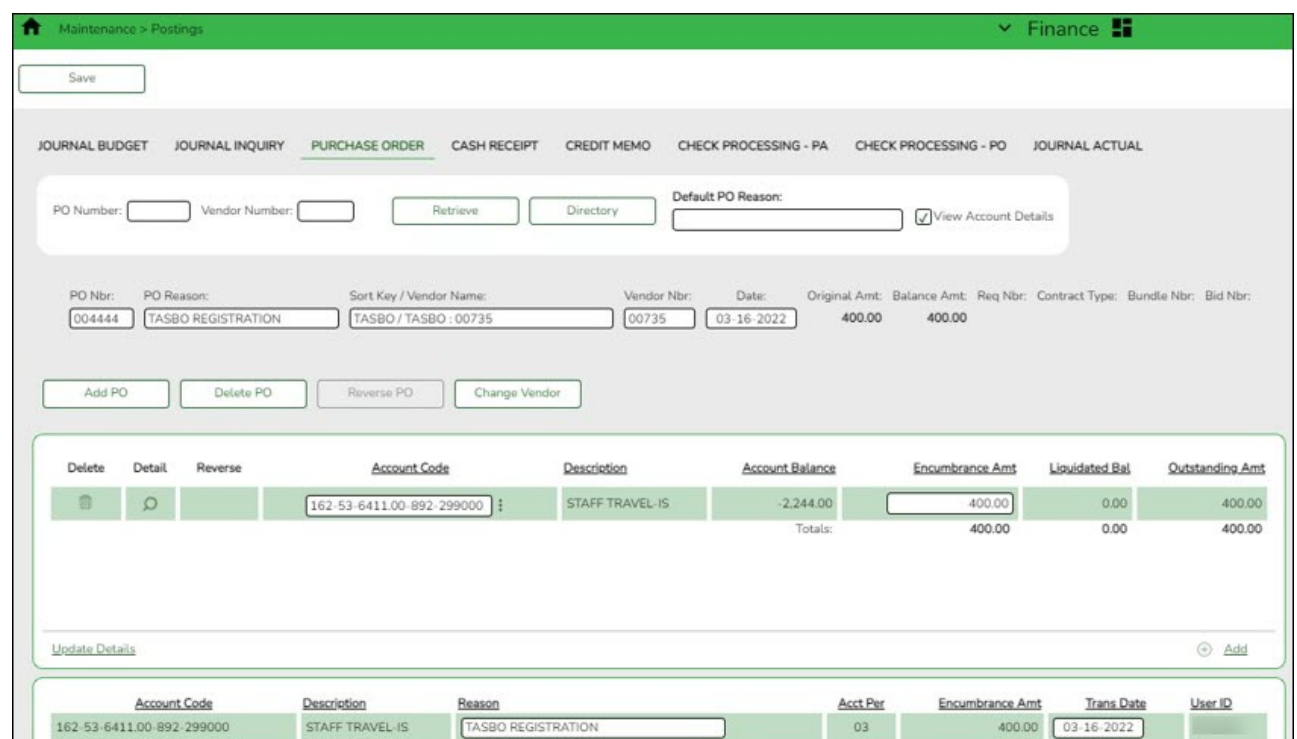

❏ Create a PO; however, in this case, the payable will be entered as a credit card transaction.

#### Encumbrance:

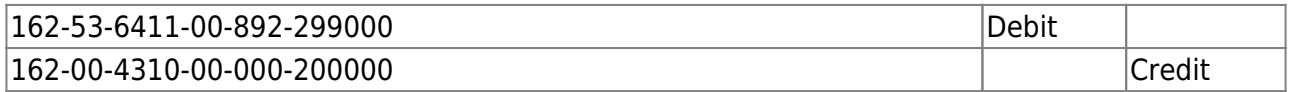

#### **Post the payable transaction:**

#### [Finance > Maintenance > Credit Card > Posting - PO](https://help.ascendertx.com/business/doku.php/finance/maintenance/creditcard/postingpo)

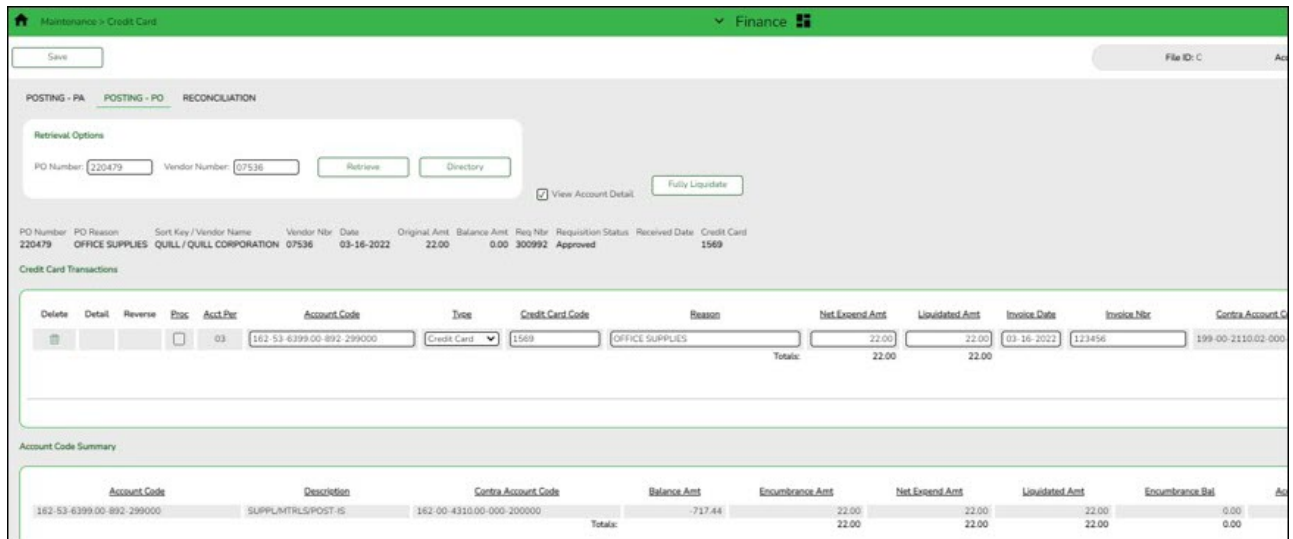

❏ Retrieve the PO to post the payable transaction (credit card transaction). Since this transaction was created without selecting a credit card code, a message is displayed as a reminder. On this tab, a credit card transaction is entered similarly to the [Finance >](https://help.ascendertx.com/business/doku.php/finance/maintenance/postings/checkprocessingpurchaseorder) [Maintenance > Postings > Check Processing - PO](https://help.ascendertx.com/business/doku.php/finance/maintenance/postings/checkprocessingpurchaseorder) tab.

○ In the Type field, select the type of credit card transaction (Purchase or Return).

In the **Credit Card Code** field, select the credit card code for the card used.

Encumbrance liquidation:

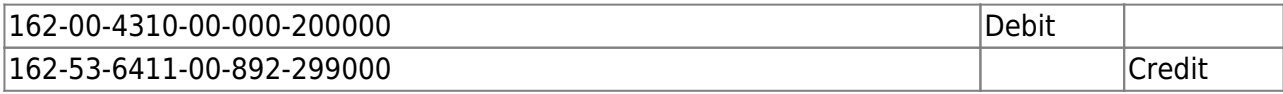

Expenditure:

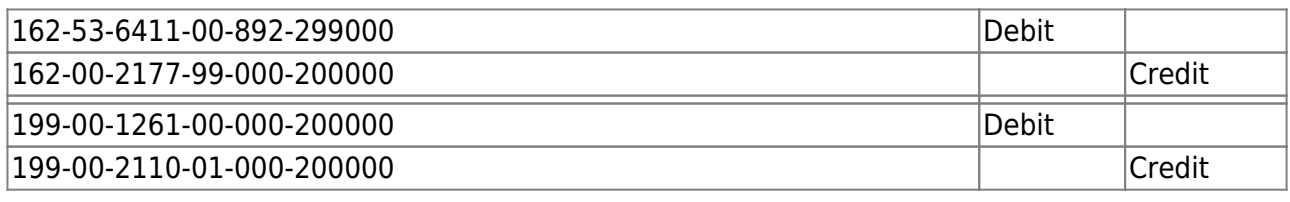

#### 3. **Create a credit card PA in Finance**

#### [Finance > Maintenance > Credit Card > Posting - PA](https://help.ascendertx.com/business/doku.php/finance/maintenance/creditcard/postingpa)

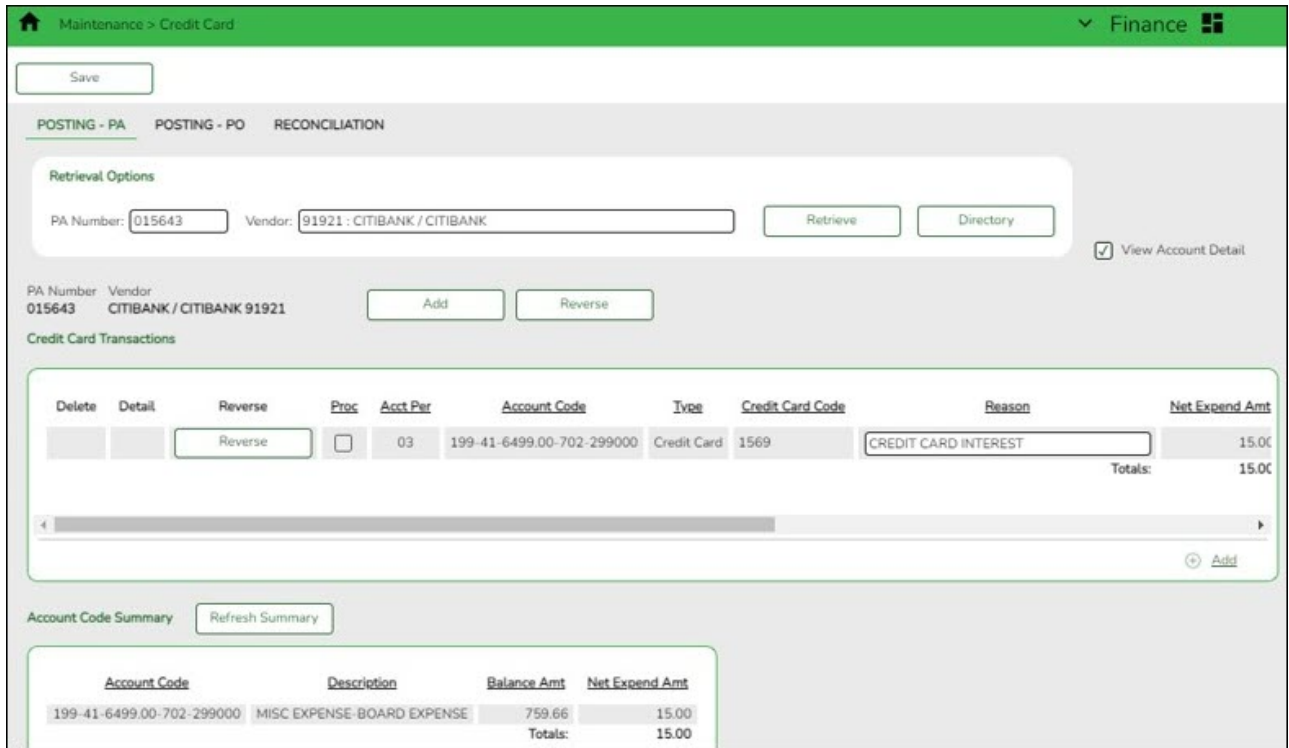

❏ If a PO was not created, a credit card transaction can be posted as a PA.

#### Expenditure:

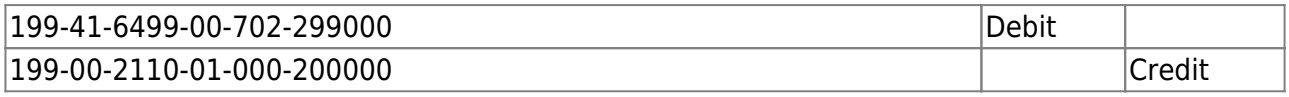

#### 4. [Post returns.](#page--1-0)

#### **Post returns**

#### [Finance > Maintenance > Credit Card > Posting - PA](https://help.ascendertx.com/business/doku.php/finance/maintenance/creditcard/postingpa) **or** [Posting PO](https://help.ascendertx.com/business/doku.php/finance/maintenance/creditcard/postingpo)

To ensure that the check to the credit card company is correct, all returns must be posted before reconciling the credit card statement.

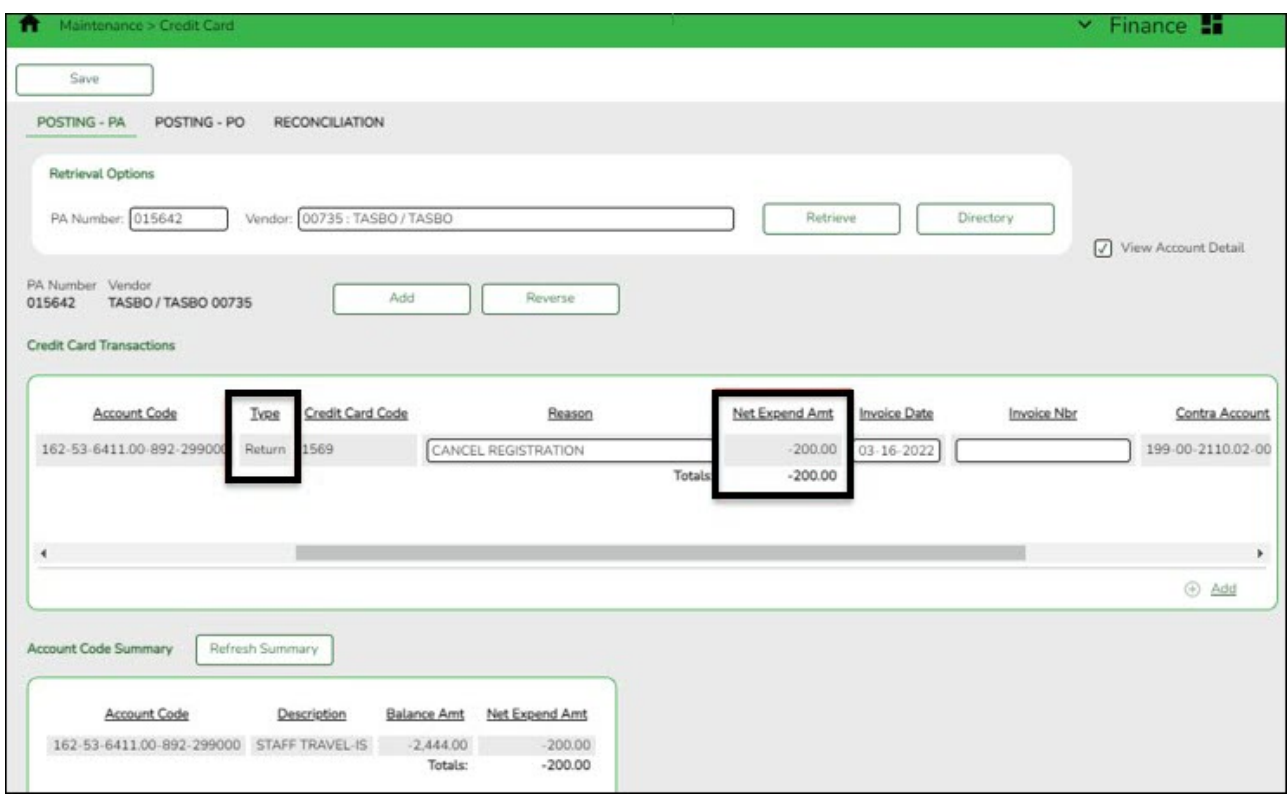

Verify that the following fields are completed for a return:

- The **Type** field must be set to Return.
- The **Net Expend Amt** field must be a negative amount.
- A credit memo number must be entered in the **Credit Memo Nbr** field on this tab prior to saving the record.

In the above example, a return for \$200 to cancel a TASBO registration was created on the Finance > Maintenance > Credit Card > Posting - PA tab.

Reverse expenditure:

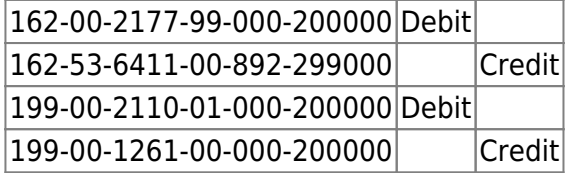

<span id="page-12-1"></span>5. [Post interest and miscellaneous charges.](#page--1-0)

#### **Post interest and miscellaneous charges**

<span id="page-12-0"></span>[Finance > Maintenance > Credit Card > Posting - PA](https://help.ascendertx.com/business/doku.php/finance/maintenance/creditcard/postingpa)

As needed, create transactions for interest and other miscellaneous charges as a credit card PA transaction.

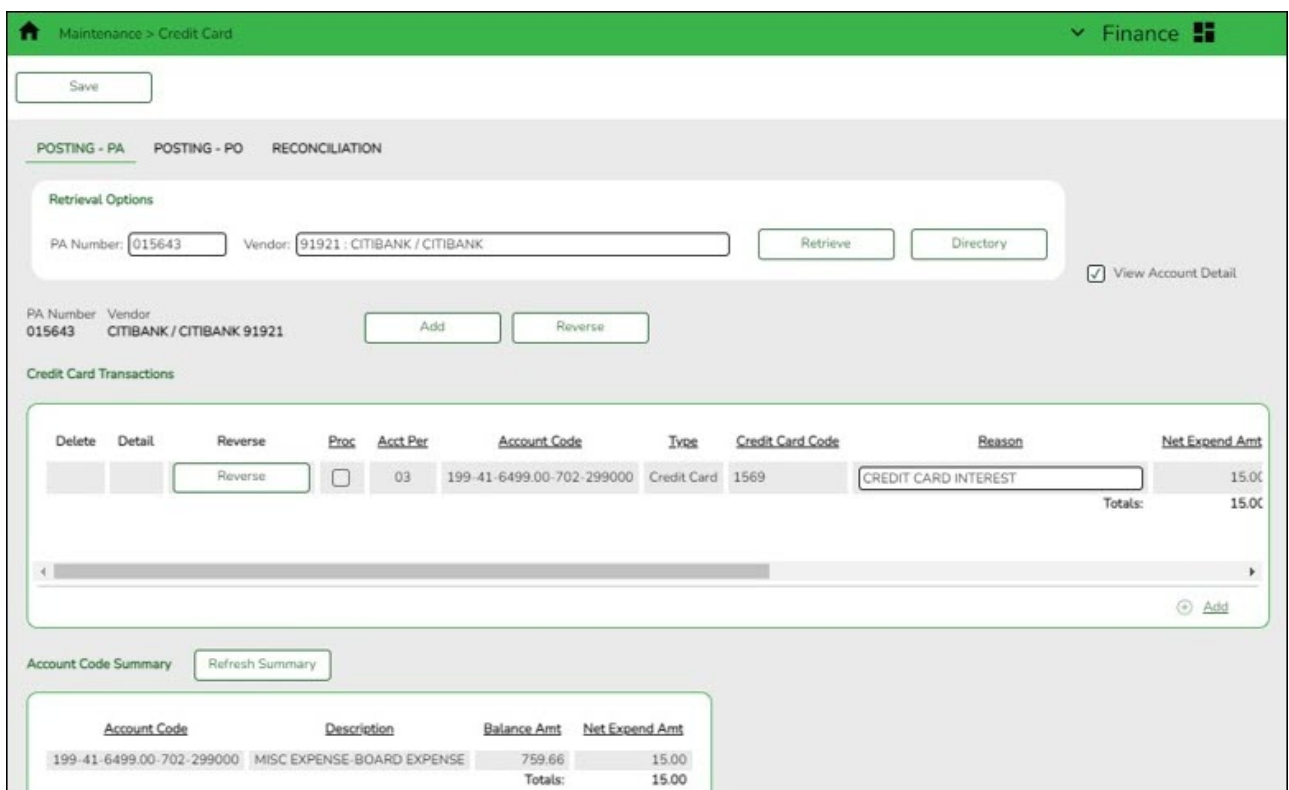

In the above example, a transaction of \$15 for credit card interest was posted.

Expenditure:

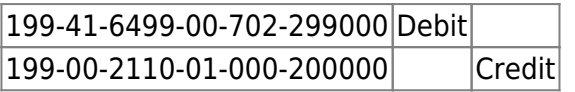

<span id="page-13-0"></span>6. [Reconcile the credit card statement.](#page--1-0)

#### **Reconcile the credit card statement**

[Finance > Maintenance > Credit Card > Reconciliation](https://help.ascendertx.com/business/doku.php/finance/maintenance/creditcard/reconciliation)

After all credit card transactions are entered, reconcile the credit card statement to the credit card transactions.

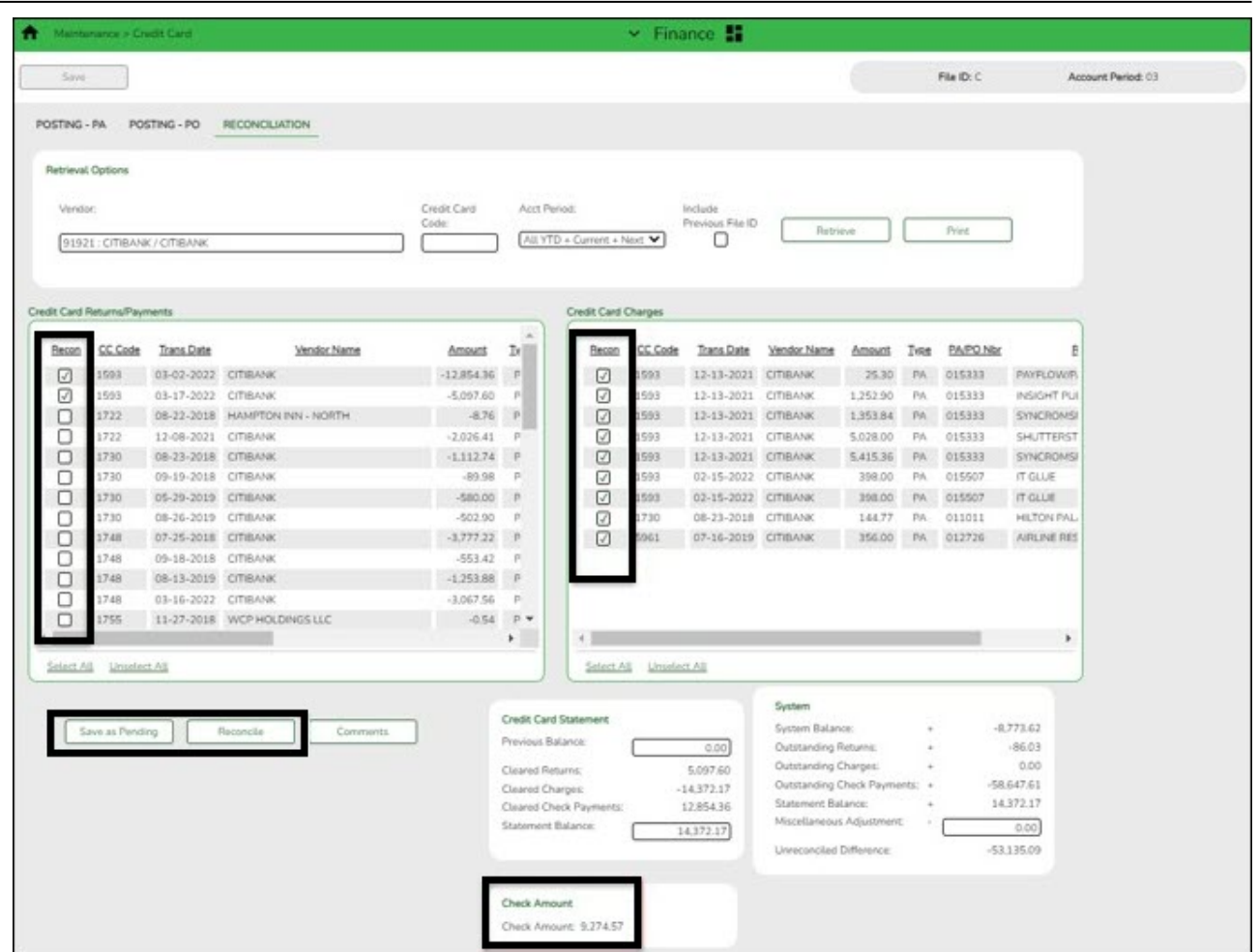

❏ Use the following fields to begin the reconciliation process:

- In the **Vendor** field, select the credit card vendor (company).
- In the **Credit Card Code** field, select the applicable credit card code to retrieve all transactions that were entered for that credit card.
- In the **Statement Balance** field, enter the credit card balances from the credit card statement.
- Proceed to reconcile the credit card transactions. As returns/payments or charges are selected, the balance and the check amount totals are updated.

❏ Click **Save as Pending** to save and then when finished, click **Reconcile**.

During the reconciliation process in the next month, the payment transaction(s) to the credit card company will be displayed on the [Finance > Maintenance > Credit Card > Reconciliation](https://help.ascendertx.com/business/doku.php/finance/maintenance/creditcard/reconciliation) tab.

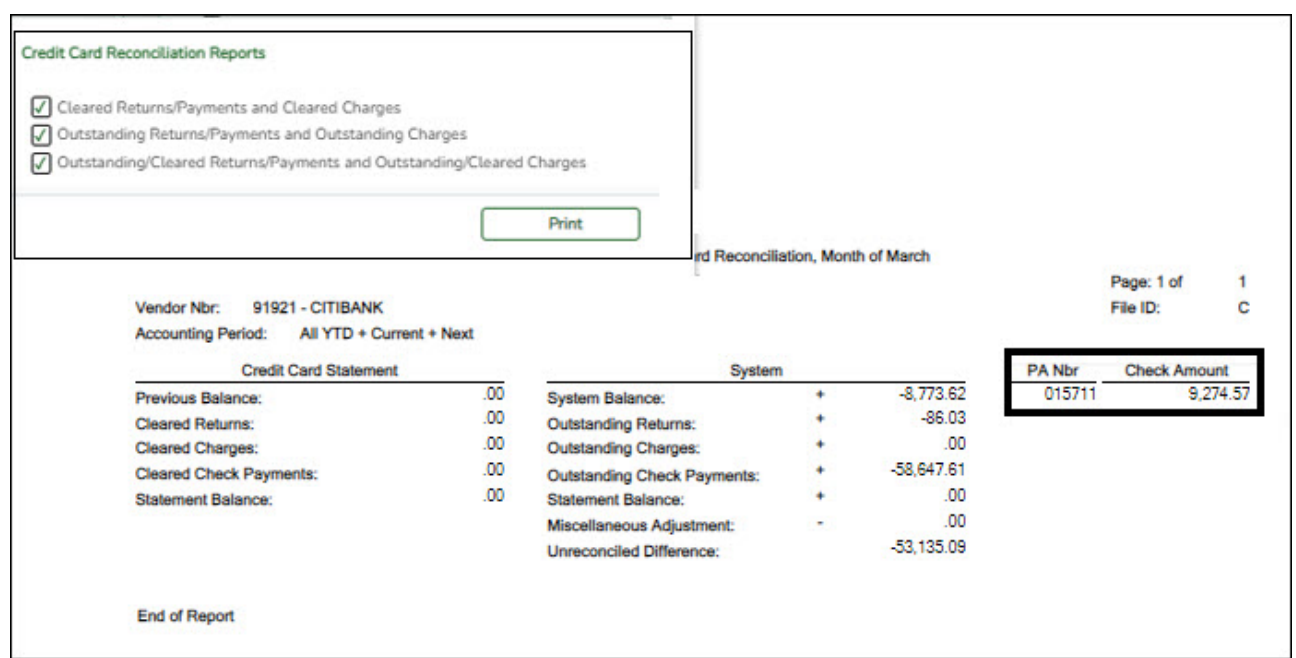

Expenditure:

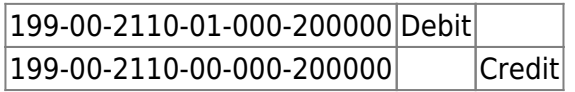

After you click **Reconcile** and the credit card statement is reconciled, a PA is created for the credit card company on the [Finance > Maintenance > Postings > Check Processing - PA](https://help.ascendertx.com/business/doku.php/finance/maintenance/postings/checkprocessingpurchaseauthorization) tab.

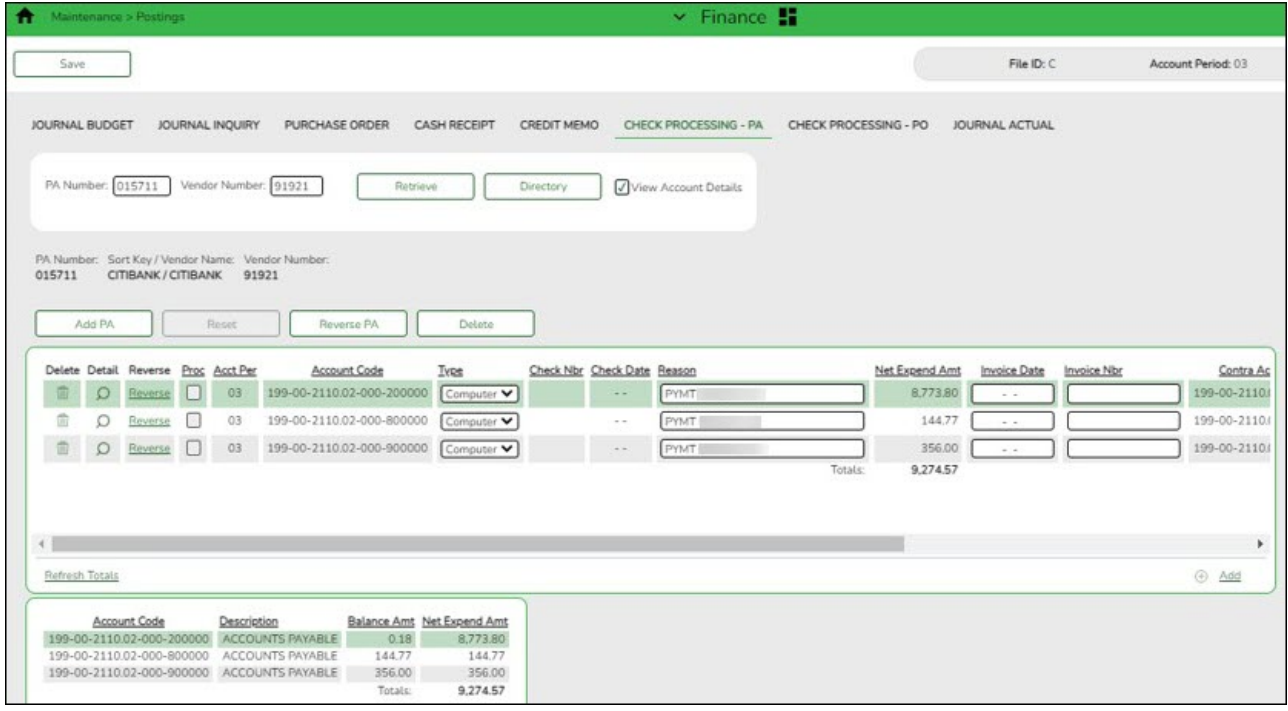

It is helpful for tracking purposes to enter the statement date in the **Invoice Date** field and the statement month as the **Invoice Number**.

<span id="page-16-0"></span>7. [Process payment to the credit card company.](#page--1-0)

### **Process payment to the credit card company**

[Finance > Maintenance > Check Processing > Print Checks](https://help.ascendertx.com/business/doku.php/finance/maintenance/checkprocessing/printchecks)

Process the payment to the credit card company.

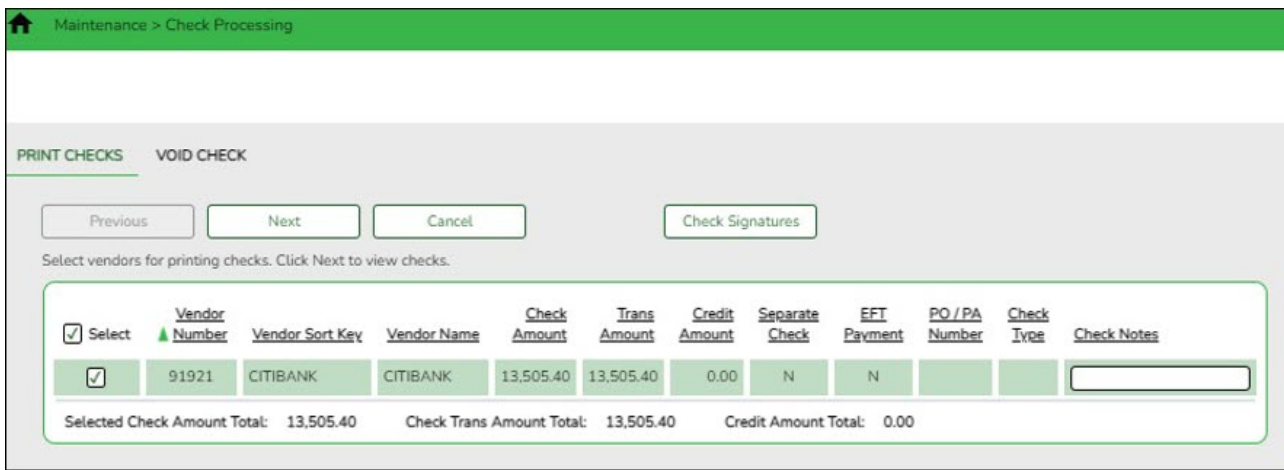

The transaction for the check to be issued to the credit card company is displayed.

To post check:

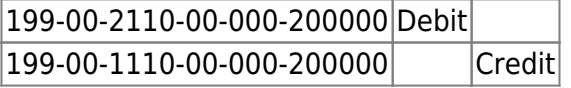

During the reconciliation process in the next month, the payment transaction(s) to the credit card company will be displayed on the [Finance > Maintenance > Credit Card > Reconciliation](https://help.ascendertx.com/business/doku.php/finance/maintenance/creditcard/reconciliation) tab.

#### <span id="page-16-1"></span>8. [Generate the FIN1950 - Credit Card Payment Listing.](#page--1-0)

#### **Generate the FIN1950 - Credit Card Payment Listing**

[Finance > Reports > Finance Reports > Journals, Checks, Detail Ledgers > FIN1950 - Credit](https://help.ascendertx.com/business/doku.php/finance/reports/financereports/journalschecksdetailledgers/creditcardpaymentlisting) [Card Payment Listing](https://help.ascendertx.com/business/doku.php/finance/reports/financereports/journalschecksdetailledgers/creditcardpaymentlisting)

Generate the report with the following parameters:

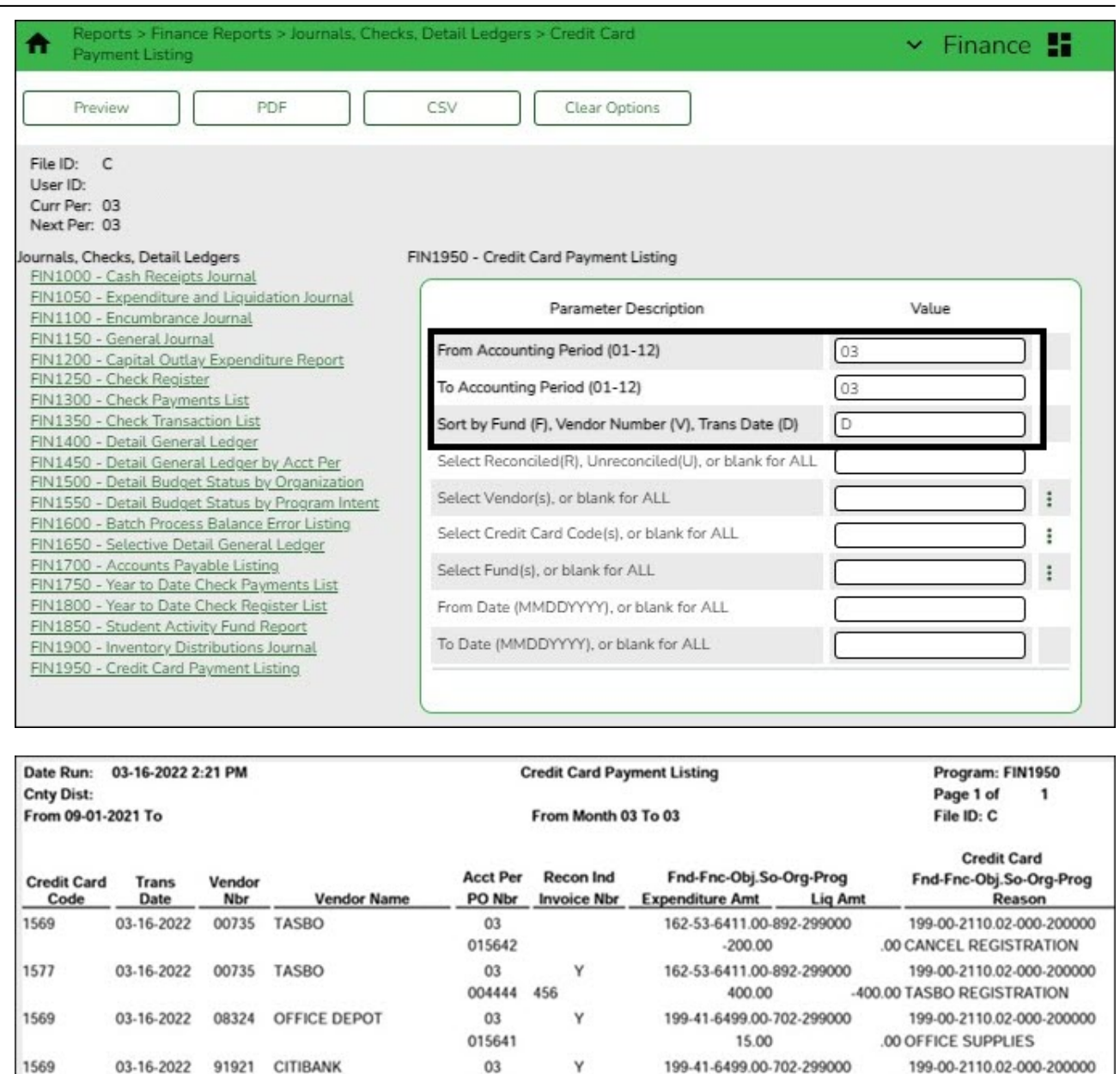

#### <span id="page-17-0"></span>9. [Review the vendor payment inquiry.](#page--1-0)

**End of Report** 

## **Review the vendor payment inquiry**

#### [Finance > Inquiry > Vendor Inquiry > Vendor Payment Inquiry](https://help.ascendertx.com/business/doku.php/finance/inquiry/vendorinquiry/vendorpaymentinquiry)

Run a vendor payment inquiry to review a list of vendor check transactions.

015643

**Grand Totals** 

15.00

230.00

.00 CREDIT CARD INTEREST

 $-400.00$ 

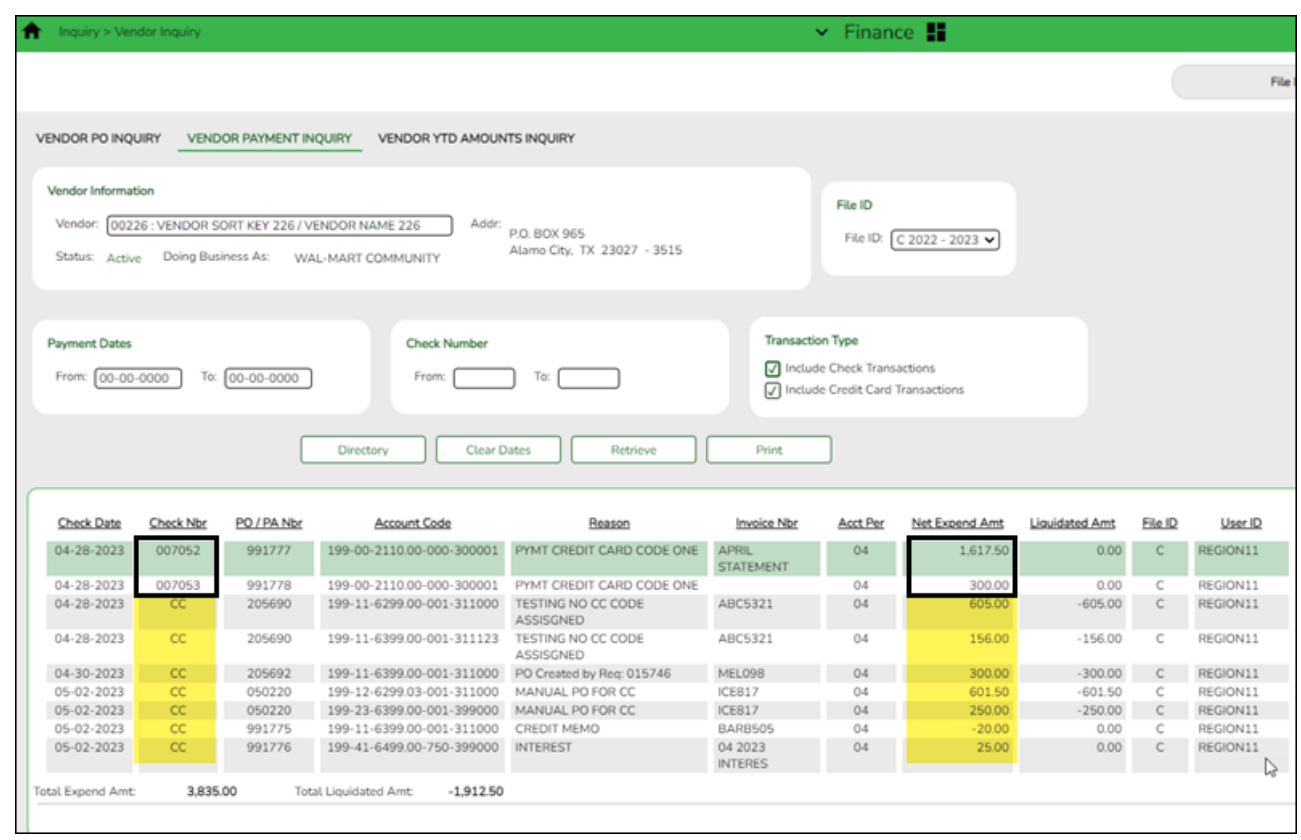

- If the transaction is an individual credit card transaction, CC is displayed in the **Check Nbr** field and the transaction amount is displayed in the **Net Expend Amt** field.
- If the transaction is a reconciled amount, the check number is displayed in the **Check Nbr** field and the total reconciled amount is displayed in the **Net Expend Amt** field.